#### **Quick Installation Guide**

### **1 Package Contents**

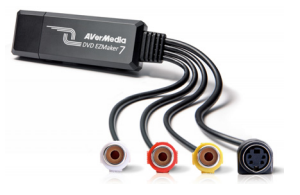

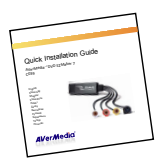

AVerMedia<sup>®</sup> DVD EZMaker 7 Cuick Installation Guide

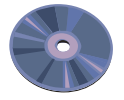

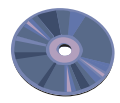

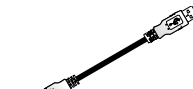

CyberLink DVD Suite CD Installation CD USB Cable

### **2 | System Requirements**

- $\blacksquare$  Intel<sup>®</sup> Pentium<sup>®</sup> 4, 2.4 GHz or higher or equivalent AMD processor.
- 512 MB RAM or above
- USB 2.0 port
- Sound card
- Graphic card with 256 MB of memory
- CD / DVD burner
- 1 GB for VCD/ 5 GB for DVD or higher of available hard disk space
- Windows XP SP2 / Windows Vista / Windows 7

# **3 Hardware Installation**

# **Connecting AVerMedia DVD EZMaker 7**

Use the figure below to connect your AVerMedia DVD EZMaker 7. To record video with sound, you need to specify the audio input source and make sure the sound is NOT muted and have enough volume. To do this, double-click the yellow speaker volume icon on the taskbar or click Start, point to Programs > Accessories > Entertainment and then click Volume Control. Refer to the Volume Control Help Contents and look for "Adjust the recording volume" for more information.

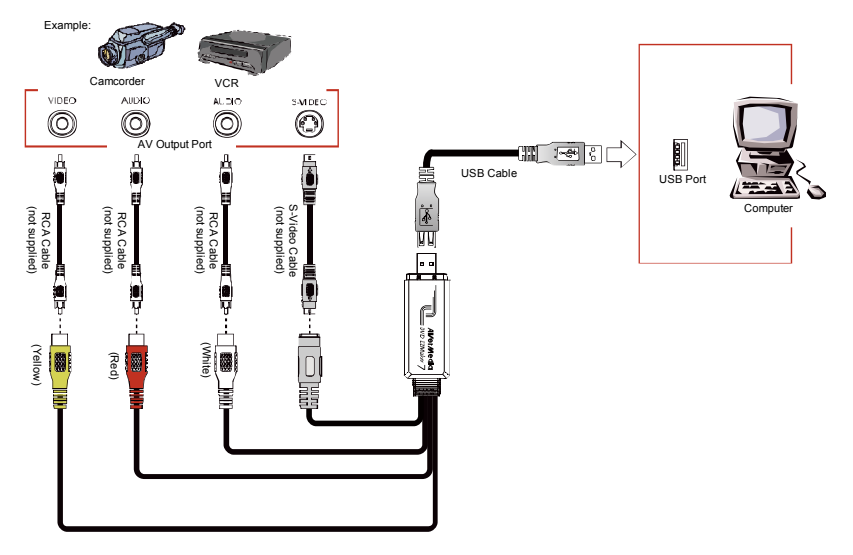

English-2

#### **Quick Installation Guide**

### **4 Installing the Driver**

After you have properly installed your **AVerMedia DVD EZMaker 7**, turn on your computer. The system will automatically detect the newly installed device on the first time you reboot your computer. Simply skip the wizard, and insert the accompanying installation CD to install the driver.

#### **Important notice :**

- **BEFORE** installing the driver, make sure your system has DirectX 9.0c or above installed. You can find the latest version of DirectX on CD in the folder DirectX9c.
- The CyberLink DVD Suite software must be installed only AFTER the drivers are completely installed.

# **Windows**® **XP**

- 1. The "Found New Hardware Wizard" dialog box will appear. Just click **Cancel** to skip the Wizard installation procedures.
- 2. Place the Installation CD into your CD-ROM drive. The installation main screen will appear. Click **Install Driver**. The InstallShield Wizard will install Drivers for **AVerMedia**

**DVD EZMaker 7** on your computer.

- 3. If you are instructed to restart your computer, select **Yes.**
- 4. Click **Browse CD** to access the content of the CD. Click **Exit** to close the installation main screen.

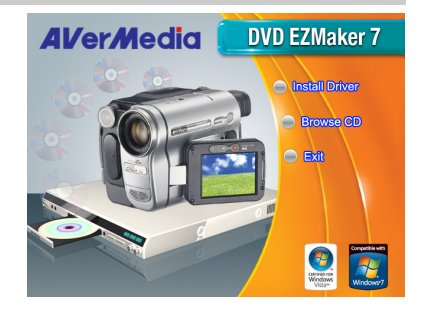

# **Windows**® **Vista**

- 1. The "Found New Hardware Wizard" dialog box will appear. Just click **Cancel** to skip the Wizard installation procedures.
- 2. Place the installation CD into the CD-ROM drive.
- 3. When the "AutoPlay" dialog box appears, select **Run Autorun.exe**.
- 4. When the installation main screen appears, choose **Install Driver**.
- 5. If the "User Account Control" dialog box appears, select **Allow** to continue the process.

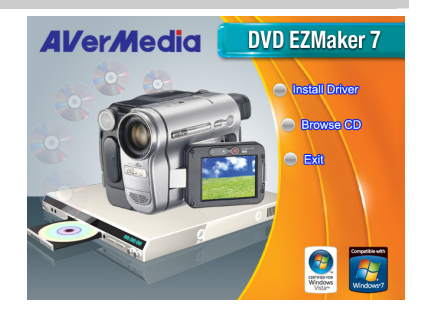

# **Windows**® **7**

- 1. Place the installation CD into the CD-ROM drive.
- 2. When the "AutoPlay" dialog box appears, select **Run Autorun.exe**.
- 3. When the installation main screen appears, choose **Install Driver**.
- 4. If the "User Account Control" dialog box appears, select **Yes** to continue the process.

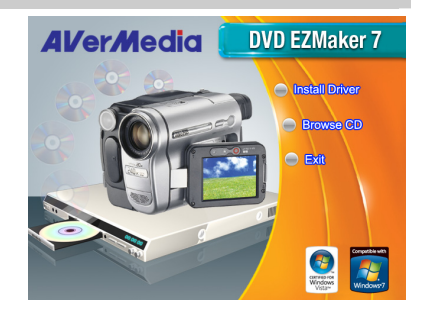

#### **Quick Installation Guide**

### **<sup>5</sup>Installing CyberLink PowerDirector and CyberLink PowerProducer**

- 1. After you have completed installing the driver, you can install CyberLink PowerDirector to edit the video or install CyberLink PowerProducer to make movie disc. Or install PhotoNow! to automatically and manually adjust images.
- 2. Eject the installation CD from your CD-ROM drive and insert the CyberLink DVD Suite CD. The installation main screen will appear.
- 3. Click on the **Install Now** and follow the on screen instruction to install the softwares.
- 4. For more detailed information regarding editing please refer to the Cyberlink instruction.

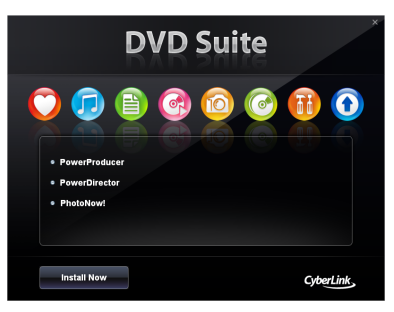

### **6 Uninstalling the Driver**

# **Windows**® **XP**

- 1. Click **Start**, point to **Settings**, and then click **Control Panel**.
- 2. Double-click **Add / Remove Programs** icon.
- 3. In the add/remove programs list, select **AVerMedia C039 USB Capture Card** and then click on the **Change/Remove** or **Add/Remove** button.

**Note:** AVerMedia DVD EZMaker 7 requires the system to support isochronous transfer. At present, VIA KT400, KT333 and K266A chipset motherboards are not supported; VIA 8235 and VT6202 chipsets can only operate on Windows® XP & 2000.

# **Windows**® **Vista / Windows**® **7**

- 1. Click on the **START** button and go to **Control Panel**.
- 2. Double-click **Programs and Features** icon.
- 3. Select **AVerMedia C039 USB Capture Card** and click on the **Uninstall/Change** button.

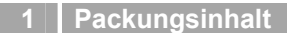

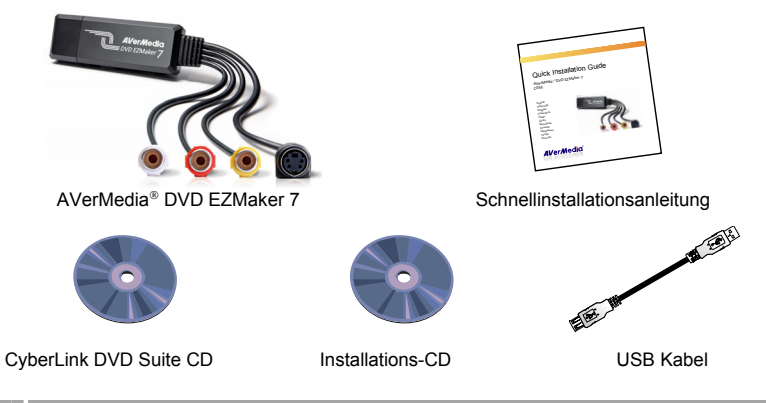

# **2 Hardware installieren**

- Intel<sup>®</sup> Pentium<sup>®</sup> 4, 2.4 GHz oder höherer gleichwertiger AMD Prozessor
- 512MB RAM oder mehr
- USB 2.0-Eingang
- Soundkarte mit Line-in-Anschluß
- Grafikkarte mit 256 MB Speicher
- CD- oder DVD-Brenner
- Benötigter Speicherplatz auf Festplatte: 1 GB für VCD / mindestens 5 GB für DVD
- Windows XP SP2 / Windows Vista / Windows 7

# **3** | Systemanforderungen

# **Anschließen des AVerMedia DVD EZMaker 7**

Schließen Sie den AVerMedia DVD EZMaker 7 entsprechend der folgenden Abbildung an.

Um Video mit Sound aufzuzeichnen muß die Audioquelle eingeschaltet sein, und über einen entsprechend starken Signalpegel verfügt. Hierzu gehen Sie mit Doppelklick auf das gelbe Lautsprechericon der Taskleiste oder klicken auf Start, zeigen auf Programme > Zubehör > Unterhaltungsmedien und klicken dann auf Lautstärkeregelung. Informationen finden Sie in der Lautstärkeregelung-Hilfedatei unter "Regeln der Aufnahmelautstärke ".

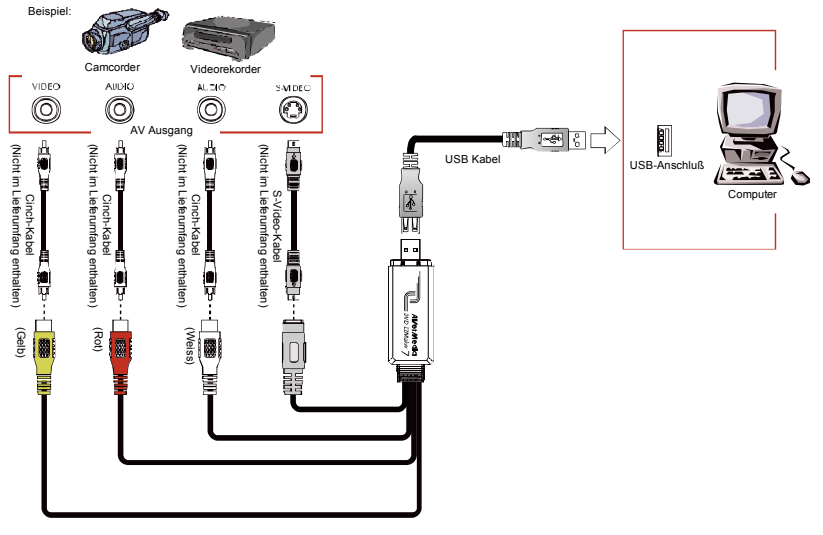

Deutsch-2

#### **Schnellinstallationsanleitung**

### **4 Installation des Treibers**

Nachdem Sie den **AVerMedia DVD EZMaker 7** installiert haben, starten Sie Ihren Rechner. Das System sucht automatisch nach dem neu installierten Gerät wenn Sie das erste Mal Ihren Computer hochfahren. Überspringen Sie einfach den Hilfsassistenten und legen Sie die beiliegende CD ein, um den Treiber zu installieren.

#### **WICHTIGER HINWEIS:**

- **BEVOR** Sie die Treibersoftware installieren, muss DirectX 9.0c oder höher installiert sein. Die neueste Version von DirectX finden Sie auf der CD im Verzeichnis DirectX9c.
- Bitte installieren Sie die "CyberLink DVD Suite" Software erst, nachdem die Treiber komplett installiert worden sind.

# **Windows**® **XP**

- 1. Die Dialogbox "Assistent für das Suchen neuer Hardware" erscheint. Klicken Sie auf **Abbrechen**, um den Installationsassistenten zu beenden.
- 2. Legen Sie die Installations-CD in Ihr CD-ROM-Laufwerk ein. Dann erscheint die Installationsoberfläche. Klicken Sie auf **Treiber installieren**. Der Installationsassistent installiert die Treiber für Ihre **AVerMedia DVD EZMaker 7** in Ihren Computer.
- 3. Starten Sie Ihren Computer neu, sobald **Sie** danach gefragt werden.
- 4. Klicken **Sie auf CD** durchsuchen, um den Inhalt der CD anzusehen. Klicken Sie auf **Beenden**, um den Hauptbildschirm der Installation zu schließen.

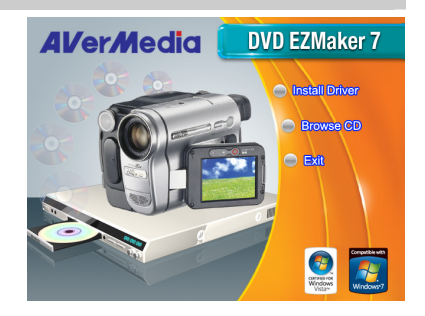

# **Windows**® **Vista**

- 1. Die Dialogbox "Assistent für das Suchen neuer Hardware" erscheint. Klicken Sie auf **Abbrechen**, um den Installationsassistenten zu beenden.
- 2. Legen Sie die Installations-CD in Ihr CD-ROM-Laufwerk ein.
- 3. Wenn die "AutoPlay" Anwendung erscheint, wählen Sie Run **Autorun.exe**.
- 4. Wenn das Installationsfenster erscheint wählen Sie **Install Driver.**
- 5. Wenn das "Nutzer Zugangskontrolle" Fenster erscheint, wählen Sie "Zulassen" um fortzufahren.

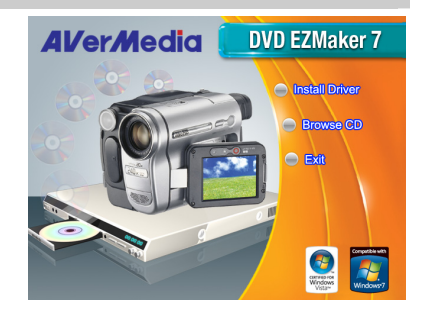

# **Windows**® **7**

- 1. Legen Sie die Installations-CD in Ihr CD-ROM-Laufwerk ein.
- 2. Wenn die "AutoPlay" Anwendung erscheint, wählen Sie Run **Autorun.exe**.
- 3. Wenn das Installationsfenster erscheint, wählen Sie **Install Driver.**
- 4. Wenn das "Nutzer Zugangskontrolle" Fenster erscheint, wählen Sie "Sie" um fort zu fahren.

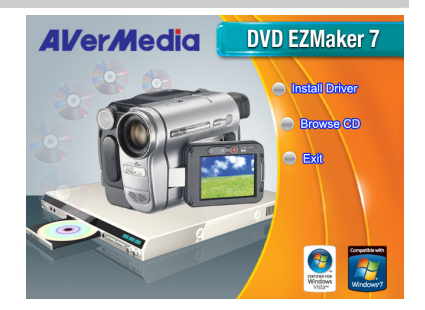

#### **Schnellinstallationsanleitung**

### **<sup>5</sup>Installieren von CyberLink PowerDirector und CyberLink PowerProducer**

- 1. Wenn die Treiber erfogreich installiert wurden, können Sie CyberLink PowerDirector zur Videobearbeitung oder CyberLink PowerProducer zur Erstellung von Film-CDs bzw. DVDs installieren. PhotoNow! ist für die automatische und manuelle Bildbearbeitung.
- 2. Entnehmen Sie die Installations CD aus Ihrem CD Laufwerk und legen Sie die "CyberLink DVD Suite" ein. Die Installationsoberfläche erscheint.
- 3. Klicken Sie auf **Jetzt installieren** und folgen Sie den Anweisungen, um die Software zu installieren.
- 4. Für weitere Informationen bezüglich des Editieren sehen Sie unter der Cyberlink Anleitung nach.

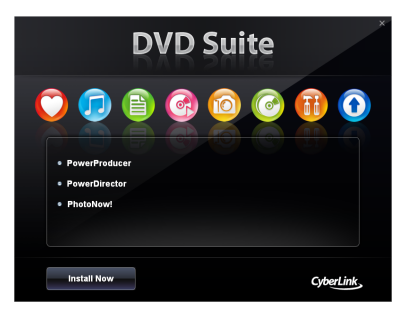

### **6 Deinstallation des Treibers**

# **Windows**® **XP**

- 1. Klicken Sie auf **Start**, zeigen auf Einstellungen und klicken dann auf die **Systemsteuerung**.
- 2. Doppelklicken Sie den **Software** Icon.
- 3. Wählen Sie in der Liste Programme hinzufügen/ entfernen **AVerMedia C039 USB Capture Card**  und klicken dann auf die Schaltfläche **Ändern/ Entfernen** oder **Hinzufügen / Entfernen**.

**Hinweis:** Für die AVerMedia DVD EZMaker 7 muss Ihr System isochronen Transfer unterstützen. Zur Zeit werden Mainboards mit den Chipsätzen VIA KT400, KT333 und K266A nicht unterstützt, Mainboards mit VIA 8235 oder VT6202-Chipsatz können nur unter Windows® XP betrieben werden.

# **Windows**® **Vista / Windows**® **7**

- 1. Klicken Sie auf die Schaltfläche **START** und öffnen Sie die **Control Panel (Systemsteuerung)**.
- 2. Doppelklicken Sie auf das Symbol **Programs and Features (Programme und Funktionen)**.
- 3. Wählen Sie **AVerMedia C039 USB Capture Card** und klicken Sie dann auf die Schaltfläche **Uninstall/Change (Deinstallieren/Ändern)**.

#### **Guide d'installation rapide**

### **1 Contenu de l'emballage**

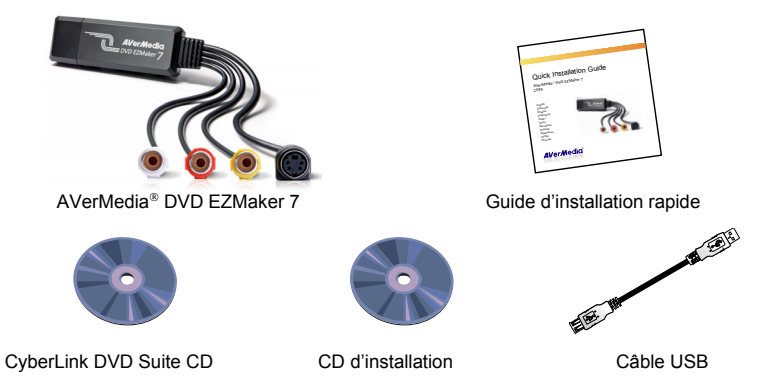

- **2 Configuration minimale requise**
- Intel<sup>®</sup> Pentium<sup>®</sup> 4, 2.4 GHz ou supérieur ou processeur AMD équivalent.
- 512Mo RAM ou plus
- Port USB 2.0
- Carte son
- Carte graphique avec 256 MB de mémoire
- Graveur de CD / DVD
- 1 Go pour VCD/ 5 Go pour DVD ou Gold
- Windows XP SP2 / Windows Vista / Windows 7

# **3 Installation du matériel**

### **Connecter AVerMedia DVD EZMaker 7**

Suivez le schéma ci-dessous pour connecter votre AVerMedia DVD EZMaker 7. Pour enregistrer une vidéo avec du son, vous devrez spécifier l'entrée audio source et vérifiez que le son n'est pas sur muet, et avoir suffisamment de volume. Pour cela, double-cliquez sur l'icône jaune du volume haut-parleur, dans la barre des tâches, ou cliquez sur Démarrer, pointez sur Programmes > Accessoires > Divertissement, puis cliquez sur Réglage du son. Se référer au contenu de l'aide Réglage du son et rechercher dans "Ajuster le volume pour Enregistrement" pour plus de détails.

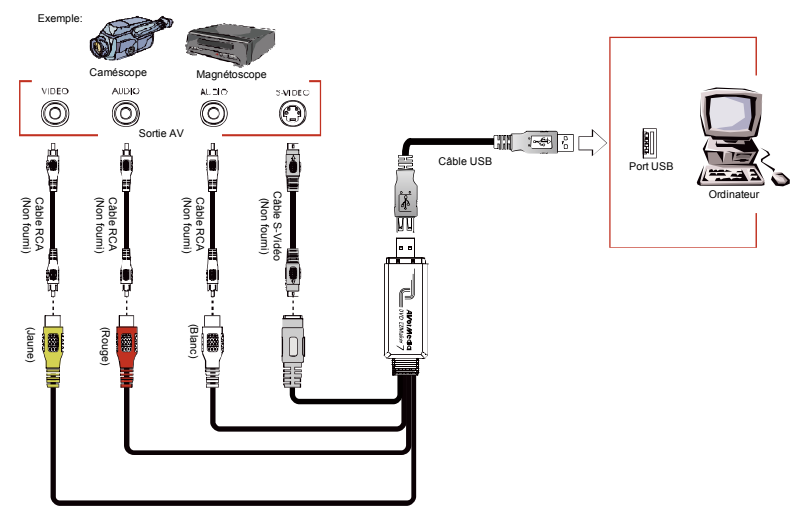

Français-2

#### **Guide d'installation rapide**

### **4 Installation du pilote**

Après avoir installé correctement votre **AVerMedia DVD EZMaker 7**, allumez votre ordinateur. Le système détecte automatiquement le périphérique nouvellement installé la première fois que vous réinitialisez votre ordinateur. Passez l'assistant d'installation et insérez directement le CD d'installation accompagnant le produit pour installer le pilote.

#### **Important :**

- **AVANT** d'installer le pilote, assurez-vous que DirectX 9.0c ou supérieur est installé sur votre système. Vous pouvez trouver la dernière version de DirectX sur le CD, dans le dossier DirectX9c.
- La suite logicielle Cyberlink DVD ne doit être installée qu'après l'installation complète des pilotes du produit.

# **Windows**® **XP**

- 1. La boîte de dialogue "Assistant du nouveau matériel trouvé" apparaît. Cliquez simplement sur **Annuler** pour passer les procédures d'installation de l'assistant.
- 2. Placez le CD d'installation dans votre lecteur CD-ROM. L'écran principal de l'installation s'affiche. Cliquez sur **Installer le pilote**. L'assistant InstallShield va installer les pilotes pour **AVerMedia DVD EZMaker 7** sur votre ordinateur.
- 3. Si vous avez choisi de rédémarrer votre ordinateur, sélectionnez **Oui**.
- 4. Cliquez sur **Parcourir le CD** pour accéder au contenu du Cédérom. Cliquez sur **Quitter** pour fermer l'écran principal du programme d'installation.

![](_page_14_Picture_11.jpeg)

# **Windows**® **Vista**

- 1. La boîte de dialogue "Assistant du nouveau matériel trouvé" apparaît. Cliquez simplement sur **Annuler** pour passer les procédures d'installation de l'assistant.
- 2. Placez le CD d'installation dans votre lecteur CD-ROM.
- 3. Lorsque la boîte de dialogue "AutoPlay" apparaît, sélectionnez **Run Autorun.exe.**
- 4. Lorsque l'écran d'installation apparaît, choisissez **Install Driver.**
- 5. Si la boîte de dialogue "Paramètres du Compte Utilisateur" apparaît, choissisez "**Autoriser**" pour continuer la procedure.

![](_page_15_Picture_6.jpeg)

# **Windows**® **7**

- 1. Placez le CD d'installation dans votre lecteur CD-ROM.
- 2. Lorsque la boîte de dialogue "AutoPlay" apparaît, sélectionnez **Run Autorun.exe.**
- 3. Lorsque l'écran d'installation apparaît, choisissez **Install Driver.**
- 4. Si la boîte de dialogue "Paramètres du Compte Utilisateur" apparaît, choissisez "**Oui**" pour continuer la procedure.

![](_page_15_Picture_12.jpeg)

#### **Guide d'installation rapide**

### **<sup>5</sup>Installer CyberLink PowerDirector et CyberLink PowerProducer**

- 1. Après avoir terminé l'installation du pilote, vous pouvez installer CyberLink PowerDirector pour éditer des fichiers vidéo ou installer CyberLink PowerProducer pour créer des films sur disque. Ou bien installez PhotoNow! pour ajuster automatiquement ou manuellement les images.
- 2. Ejectez le CD-ROM d'installation depuis votre lecteur de CD-ROM et insérez le CD de la suite logicielle Cyberlink DVD. L'écran principal d'installation s'affiche.
- 3. Cliquez sur **Installer Maintenant** et suivez les instructions sur l'écran pour installer les logiciels.
- 4. Pour plus de details à propos du montage video, veuillez vous réfèrer aux instructions de Cyberlink.

# **6 Désinstallation du pilote**

# **Windows**® **XP**

- 1. Cliquez sur Démarrer, pointez sur **Paramètres**, puis cliquez sur **Panneau de configuration**.
- 2. Double-cliquez sur **Ajout/Suppression de programmes**.
- 3. Dans la liste ajout / suppression de programmes, sélectionnez **AVerMedia C038 USB Capture Card** et cliquez sur le bouton **Changer/Supprimer** ou **Ajouter/Supprimer**.

**Remarque:** AVerMedia DVD EZMaker 7 exige un système qui supporte le transfert isochronique. A l'heure actuelle, les cartes-mères à base de chipset VIA KT400, KT333 et K266A ne sont pas supportées; les chipsets VIA 8235 et VT6202 peuvent fonctionner mais sur Windows® XP seulement.

![](_page_16_Picture_13.jpeg)

# **Windows**® **Vista / Windows**® **7**

- 1. Cliquez sur le bouton **DEMARRER** et aller au **Panneau de configuration**.
- 2. Double-cliquez sur l'icône **Programmes et fonctions**.
- 3. Sélectionnez **AVerMedia C039 USB Capture Card** et cliquez sur le bouton **Désinstaller/Changer**.

#### **Guida di installazione rapida**

#### **1 Contenuto della confezione**

![](_page_18_Picture_2.jpeg)

- Processore Intel<sup>®</sup> Pentium<sup>®</sup> 4, 2,4 GHz o superiore, o equivalente processore AMD.
- 512MB RAM oder mehr
- Porta USB 2.0
- Scheda audio
- Scheda grafica con 256 MB di memoria
- Masterizzatore CD/DVD
- 1 GB per VCD/ 5 GB per DVD o superiore di spazio disponbile su disco rigido
- Windows XP SP2 / Windows Vista / Windows 7

### **3 Installazione dell'Hardware Collegamento di AVerMedia DVD EZMaker 7**

Per collegare AVerMedia DVD EZMaker 7 consultare l'illustrazione in basso. Per registrare i video con audio, è necessario specificare la fonte di ingresso audio e assicurarsi che l'audio non sia disattivato e abbiano un volume sufficiente. Fate doppio clic sull'icona dell'altoparlante giallo dalla barra delle applicazioni o fate clic su avvio, scegliete programmi > accessori> svago e quindi fate clic su comandi volume. Consultate la guida sui comandi volume e cercate "Adjust the recording volume" (regola volume di registrazione) per maggiori informazioni.

![](_page_19_Figure_2.jpeg)

#### **Guida di installazione rapida**

### **4 Installazione del driver**

Dopo avere installato in modo appropriato **AVerMedia DVD EZMaker 7**, accendere il computer. Al primo riavvio, il sistema rileverà automaticamente la nuova periferica appena installata. Ignorare la procedura guidata ed inserire il CD d'installazione fornito in dotazione per installare il driver.

#### **AVVISO Important:**

- **PRIMA** di installare il driver, verificare che sul sistema sia installato DirectX 9.0c o superiore. Potrete trovare la versione più recente di DirectX sul CD, nella cartella DirectX9c.
- Il software CyberLink DVD Suite deve essere installato solo DOPO avere installato in modo completo i driver.

# **Windows**® **XP**

- 1. Appare la finestra di dialogo "Installazione guidata nuovo hardware". Basta fare clic su **Annulla** per ignorare le procedure di installazione guidate.
- 2. Inserite il CD di installazione nell'unità CD-ROM. Compare la schermata principale di installazione. Fare clic su **Install Driver (Installa driver).** InstallShield Wizard installerà I driver di **AVerMedia DVD EZMaker 7** sul computer.
- 3. Se è richiesto di riavviare il computer, selezionare **Sì**.
- 4. Fare clic su **Sfoglia CD** per accedere al contenuto del CD. Fare clic su **Esci** per chiudere la finestra di installazione principale.

![](_page_20_Picture_11.jpeg)

# **Windows**® **Vista**

- 1. Appare la finestra di dialogo "Installazione guidata nuovo hardware". Basta fare clic su **Annulla** per ignorare le procedure di installazione guidate.
- 2. Inserite il CD di installazione nell'unità CD-ROM.
- 3. Quando appare la finestra di dialogo "AutoPlay" (Esecuzione automatica), selezionare **Run Autorun.exe (Esegui Autorun.exe)**.
- 4. Quando lo schermo principale dell'installazione compare, scelga **Install Driver**.
- 5. Se appare la finestra di dialogo "User Account Control" (Controllo account utente), selezionare **Allow (Consenti)** per continuare la procedura.

![](_page_21_Picture_6.jpeg)

# **Windows**® **7**

- 1. Inserite il CD di installazione nell'unità CD-ROM.
- 2. Quando appare la finestra di dialogo "AutoPlay" (Esecuzione automatica), selezionare **Run Autorun.exe (Esegui Autorun.exe)**.
- 3. Quando lo schermo principale dell'installazione compare, scelga **Install Driver**.
- 4. Se appare la finestra di dialogo "User Account Control" (Controllo account utente), selezionare **Yes (Sì)** per continuare la procedura.

![](_page_21_Picture_12.jpeg)

#### **Guida di installazione rapida**

### **<sup>5</sup>Installazione di CyberLink PowerDirector e CyberLink PowerProducer**

- 1. Al termine dell'installazione del driver, potrete installare CyberLink PowerDirector pere montare il video o installare CyberLink PowerProducer e creare un disco del film. O Installare automaticamente "PhotoNow!" e regolare manualmente le immagini.
- 2. Estrarre il CD d'installazione dall'unità CD-ROM ed inserire il CD CyberLink DVD Suite. Compare la schermata principale dell'installazione.
- 3. Fare clic su **Install Now (Installa adesso)** e seguire le istruzioni su schermo per installare i software.
- 4. Fare riferimento alle istruzioni Cyberlink per alte informazioni dettagliate sull'elaborazione.

![](_page_22_Picture_7.jpeg)

### **6 Rimozione del driver**

# **Windows**® **XP**

- 1. Fare clic su **Start**, posizionare il puntatore del mouse su **Impostazioni**, quindi fare clic su **Pannello di controllo**.
- 2. Fare doppio clic sull'icona **Installazione applicazioni**.
- 3. Nell'elenco visualizzato selezionare **AVerMedia C039 USB Capture Card** quindi fare clic sul pulsante **Cambia/Rimuovi** o **Aggiungi/Rimuovi**

**Nota:** AVerMedia DVD EZMaker 7 richiede che il sistema supporti il trasferimento sincronizzato. Al momento i chipset VIA KT400, KT333 ed K266A non sono supportate; solo I chipset VIA 8235 e VT6202 possono funzionare con Windows® XP.

# **Windows**® **Vista / Windows**® **7**

- 1. Fare clic sul tasto **START** ed andare al **Control Panel (Pannello di controllo).**
- 2. Fare doppio clic sull'icona click **Programs and Features (Programmi e funzioni)**.
- 3. Selezionare **AVerMedia C039 USB Capture Card** e fare clic sul pulsante **Uninstall/Change (Rimuovi/Cambia)**.

Italiano-5

# Quick Installation Guide

# AVerMedia® DVD EZMaker 7 C039

English Deutsch Français Italiano Español Português

![](_page_23_Picture_3.jpeg)

![](_page_23_Picture_4.jpeg)

![](_page_23_Picture_5.jpeg)

#### **Guía de instalación rápida**

![](_page_24_Figure_1.jpeg)

![](_page_24_Picture_2.jpeg)

![](_page_24_Picture_3.jpeg)

AVerMedia<sup>®</sup> DVD EZMaker 7 Guía de instalación rápida

![](_page_24_Picture_5.jpeg)

![](_page_24_Picture_6.jpeg)

![](_page_24_Picture_7.jpeg)

CyberLink DVD Suite CD Guía de instalación rápida Cable USB

### **2 Requisitos del Sistema**

- Intel<sup>®</sup> Pentium<sup>®</sup> 4, 2.4 GHz o superior o procesador AMD equivalente.
- 512 MB de RAM o superior.
- Puerto USB 2.0
- Tarieta de sonido
- Tarjeta gráfica con 256 MB de memoria
- Grabadora de CD/DVD
- 1 GB para VCD/ 5 GB para DVD o más de espacio disponible en disco duro
- Windows XP SP2/Windows Vista/Windows 7

# **3 Instalación del Hardware**

### **Conectar AVerMedia DVD EZMaker 7**

Utilice la imagen siguiente para conectar su AVerMedia DVD EZMaker 7. Para grabar video con sonido, usted necesita especificar la fuente de entrada de audio y estar seguro que el sonido NO está en modo Silencio y con bastante nivel de volumen. Para hacerlo, pulse dos veces en el icono del altavoz de la barra de tareas o pulse Inicio y vaya a Programas > Accesorios > Entretenimiento y pulse Control de volumen. Diríjase a la Ayuda del Control de Volumen y busque "Ajustar el volumen de grabación" para más información.

![](_page_25_Figure_3.jpeg)

#### **Guía de instalación rápida**

### **4 Instalación del Controlador**

Después de conectar **AVerMedia DVD EZMaker 7** a un puerto USB 2.0 disponible, su ordenador deberá automáticamente detectar el nuevo dispositivo. Simplemente salte el asistente e inserte el CD de instalación facilitado, y ejecute la instalación desde el CD.

#### **AVISO Importante:**

- **ANTES** de instalar el controlador, asegúrese de que su sistema tenga instalado DirectX 9.0c o superior. Puede encontrar la última versión de DirectX en el CD, en la carpeta DirectX9c.
- El software CyberLink DVD Suite debe ser instalado sólamente DESPUÉS de que los controladores se hayan instalado completamente.

# **Windows**® **XP**

- 1. Aparecerá el "Asistente de Nuevo Hardware encontrado". Simplemente presione **Cancelar** para omitir el asistente de instalación.
- 2. Ponga el CD de instalación en su unidad de CD-ROM. Aparecerá la pantalla principal de instalación. Haga clic en **Install Driver (Instalar**

**controlador)**. El Asistente InstallShield instalará los controladores para **AVerMedia DVD EZMaker 7** en su equipo.

- 3. Si le pregunta si desea reiniciar el sistema, seleccione **"Yes" (Si).**
- 4. Haga clic en **Browse CD** para acceder al contenido del CD. Haga clic en **Exit** para cerrar la pantalla de instalación.

![](_page_26_Picture_12.jpeg)

# **Windows**® **Vista**

- 1. Aparecerá el "Asistente de Nuevo Hardware encontrado". Simplemente presione **Cancelar** para omitir el asistente de instalación.
- 2. Ponga el CD de instalación en su unidad de CD-ROM.
- 3. Cuando aparezca el cuadro de diálogo de "reproducción automática" ("Autoplay"), seleccione **ejecutar Autorun.exe.**
- 4. Cuando la pantalla principal de instalación aparezca, elija **Install Driver.**
- 5. Si el cuadro de diálogo "control de cuentas de usuario" aparece, seleccione **Permitir** para continuar el proceso.

![](_page_27_Picture_6.jpeg)

# **Windows**® **7**

- 1. Ponga el CD de instalación en su unidad de CD-ROM.
- 2. Cuando aparezca el cuadro de diálogo de "reproducción automática" ("Autoplay"), seleccione **ejecutar Autorun.exe.**
- 3. Cuando la pantalla principal de instalación aparezca, elija **Install Driver.**
- 4. Si el cuadro de diálogo "control de cuentas de usuario" aparece, seleccione **"Yes" (Si)** para continuar el proceso.

![](_page_27_Picture_12.jpeg)

#### **Guía de instalación rápida**

### **<sup>5</sup>Instalación de CyberLink PowerDirector y CyberLink PowerProducer**

- 1. Cuando haya terminado de instalar el controlador, puede instalar CyberLink PowerDirector para editar los videos o instalar CyberLink PowerProducer para crear discos de video. O instale PhotoNow! para ajustar automática y manualmente las imágenes.
- 2. Extraiga el CD de instalación del CD-ROM e inserte el CD CyberLink DVD Suite. Aparecerá la pantalla principal de instalación.
- 3. Pulse en **"Install Now" (instalar ahora)** y siga las instrucciones para instalar el software.
- 4. Para más información sobre edición de video siga las instrucciones de CyberLink.

![](_page_28_Picture_7.jpeg)

# **6 Desinstalación del controlador**

# **Windows**® **XP**

- 1. Haga clic en **Inicio > Panel de Control.**
- 2. Doble-clic en el icono **Agregar o Quitar Programas.**
- 3. En la lista de añadir o quitar programas, seleccione **AVerMedia C039 USB Capture Card** y luego haga clic en el botón Cambiar o Quitar.

**Nota:** AVerMedia DVD EZMaker 7 requiere que el sistema admita transferencias sincrónicas. Por el momento, no se admiten las placas base de los conjuntos de chips VIA KT400, KT333 y K266A; los conjuntos de chips VIA 8235 y VT6202 solamente funcionan en Windows® XP.

# **Windows**® **Vista / Windows**® **7**

- 1. Haga clic en el botón **START (INICIO)** y entre después en **Control Panel (Panel de control)**.
- 2. Haga doble clic en el icono de **Programs and Features (Programas y Características)**.
- 3. Seleccione **AVerMedia C039 USB Capture Card** y haga clic en el botón **Uninstall/Change (Desinstalar / Cambiar)**.

#### **Quick Installation Guide**

#### FCC NOTICE (CLASS B)

![](_page_29_Picture_2.jpeg)

This device complies with Part 15 of the FCC Rules. Operation is subject to the following two conditions: (1) this device may not cause harmful interference, and (2) this device must accept any interference received, including interference that may cause undesired operation.

Federal Communications Commission Statement

NOTE- This equipment has been tested and found to comply with the limits for a Class B digital device, pursuant to Part 15 of the FCC Rules. These limits are designed to provide reasonable protection against harmful interference in a residential installation. This equipment generates, uses and can radiate radio frequency energy and, if not installed and used in accordance with the instructions, may cause harmful interference to radio communications. However, there is no guarantee that interference will not occur in a particular installation. If this equipment does cause harmful interference to radio or television reception, which can be determined by tuning the equipment off and on, the user is encouraged to try to correct the interference by one or more of the following measures:

- ‧ Reorient or relocate the receiving antenna.
- Increase the separation between the equipment and receiver.
- ‧ Connect the equipment into an outlet on a circuit different from that to which the receiver is connected.
- ‧ Consult the dealer or an experienced radio/television technician for help.

#### CAUTION ON MODIFICATIONS

To comply with the limits for the Class B digital device, pursuant to Part 15 of the FCC Rules, this device must be installed in computer equipment certified to comply with the Class B limits. All cables used to connect the computer and peripherals must be shielded and grounded. Operation with non-certified computers or non-shielded cables may result in interference to radio or television reception.

Changes and modifications not expressly approved by the manufacturer could void the user's authority to operate this equipment.

#### EUROPEAN COMMUNITY COMPLIANCE STATEMENT

![](_page_29_Picture_14.jpeg)

Class B (EMC)

This product is herewith confirmed to comply with the requirements set out in the Council Directives on the Approximation of the laws of the Member States relating to Electromagnetic Compatibility Directive 2004/108/EC.

![](_page_30_Figure_1.jpeg)

### **2 Requisitos do Sistema**

- Processador Intel<sup>®</sup> Pentium<sup>®</sup> 4, 2,4 GHz ou superior ou AMD equivalente.
- 512 MB ou mais de RAM
- Porta USB 2.0
- Placa de som
- Placa gráfica com 256 MB de memória
- Gravador de CD/DVD
- 1 GB para VCD/ 5 GB para DVD ou superior de espaço disponível no disco rígido
- Windows XP SP2 / Windows Vista / Windows 7

# **3 Instalação do Hardware**

# **Ligação do AVerMedia DVD EZMaker 7**

Utilize a figura em baixo para ligar o AVerMedia DVD EZMaker 7. Para gravar vídeo com som, é necessário especificar a respectiva fonte de entrada de som e assegurar que o mesmo NÃO foi silenciado e dispõe de volume suficiente. Para o efeito, clique duas vezes no ícone do altifalante amarelo da barra de tarefas ou clique em Iniciar, aponte para Programas>Acessórios>Entretenimento e depois clique em Controlo do volume. Para mais informação, consulte os Índices de ajuda do Controlo do volume e procure mais informações em "Regular o volume de gravação".

![](_page_31_Figure_3.jpeg)

#### **Guia de Instalação Rápida**

### **4 Instalação do Controlador**

Após instalar correctamente o **AVerMedia DVD EZMaker 7**, ligue o computador. O sistema detecta automaticamente o novo hardware instalado aquando do arranque do computador. Salte o Assistente de Instalação e insira o CD de instalação para instalar o controlador.

#### **NOTA IMPORTANTE:**

- **ANTES** de instalar o controlador, certifique-se de que o seu sistema tem instalado o DirectX 9.0c ou superior. Pode encontrar a versão mais recente do DirectX no CD, na pasta DirectX9c.
- O software CyberLink DVD Suite só pode ser instalado DEPOIS dos controladores terem sido completamente instalados.

# **Windows**® **XP**

- 1. Aparecerá a caixa de diálogo "Assistente para adicionar novo *hardware*". Clique em **Cancelar** para ignorar o assistente de instalação.
- 2. Coloque o CD de instalação na unidade do CD-ROM. Aparecerá o ecrã principal de instalação. Clique em **Install Driver (Instalar**

**controlador)**. O Assistente InstallShield irá instalar os controladores da **AVerMedia DVD EZMaker 7** no computador.

- 3. Se receber instruções para reiniciar o computador, seleccione **Yes (Sim)**.
- 4. Clique em **Explorar CD (Browse CD)** para aceder ao conteúdo do CD. Clique em **Sair (Exit)** para fechar o ecrã principal de instalação.

![](_page_32_Picture_12.jpeg)

# **Windows**® **Vista**

- 1. Aparecerá a caixa de diálogo "Assistente para adicionar novo *hardware*". Clique em **Cancelar** para ignorar o assistente de instalação.
- 2. Coloque o CD de instalação na unidade do CD-ROM.
- 3. Quando surgir a caixa de diálogo "AutoPlay" seleccione **Run Autorun.exe**.(**Executar Autorun.exe.**)
- 4. Quando visualizar o ecrã principal, escolha **Install Driver (Instalar Controlador).**
- 5. Caso surja a caixa de diálogo "User Account Control" ("Controlar Conta de Utilizador"), seleccione **Allow (Permitir)**  para continuar o processo.

![](_page_33_Picture_6.jpeg)

# **Windows**® **7**

- 1. Coloque o CD de instalação na unidade do CD-ROM.
- 2. Quando surgir a caixa de diálogo "AutoPlay" seleccione **Run Autorun.exe**. (**Executar Autorun.exe.**)
- 3. Quando visualizar o ecrã principal, escolha **Install Driver (Instalar Controlador).**
- 4. Caso surja a caixa de diálogo "User Account Control" ("Controlar Conta de Utilizador"), seleccione **Yes (Sim)** para continuar o processo.

![](_page_33_Picture_12.jpeg)

#### **Guia de Instalação Rápida**

### **<sup>5</sup>Instalação do** *software* **CyberLink PowerDirector e CyberLink PowerProducer**

- 1. Após concluir a instalação do controlador, poderá instalar o *software* CyberLink PowerDirector para editar vídeo ou o *software* CyberLink PowerProducer para criar discos de filmes. Poderá ainda instalar o PhotoNow! para proceder ao ajuste automático e manual das imagens.
- 2. Retire o CD de instalação da unidade de CD- ROM e insira o CD com o *software* CyberLink DVD Suite. Aparecerá o ecrã principal de instalação.
- 3. Clique em **Install Now (Instalar já)** e siga as instruções no ecrã para instalação do *software*.
- 4. Para obter informação mais detalhada sobre a edição consulte as instruções do *software* Cyberlink.

![](_page_34_Picture_7.jpeg)

### **6 Desinstalação do Controlador**

# **Windows**® **XP**

- 1. Clique em **Iniciar**, aponte para **Configurações** e depois clique em **Painel de Controlo**.
- 2. Clique duas vezes no ícone de **Adicionar / Remover Programas**
- 3. Na lista de 'adicionar / remover programas', seleccione o controlador **AVerMedia C039 USB Capture Card** e a seguir clique no botão de Mudar/Remover ou no botão de Adicionar / Remover

**Nota:** O AVerMedia DVD EZMaker 7 exige que o sistema suporte transferências isócronas. Presentemente, não são suportadas as placas-mães dos conjuntos de chips VIA KT400, KT333 e K266A; os conjuntos de chips VIA 8235 e VT6202 só funcionam nos sistemas operativos Windows® XP.

# **Windows**® **Vista / Windows**® **7**

- 1. Clique no botão **START (Iniciar)** e vá até ao **Control Panel (Painel de Controlo)**.
- 2. Faça duplo clique sobre o ícone **Programs and Features (Programas e Funcionalidades)**.
- 3. Seleccione a opção **AVerMedia C039 USB Capture Card** e clique no botão **Uninstall/Change (Desinstalar/Alterar)**.

Português-5

#### DISCLAIMER

No warranty or representation, either expressed or implied, is made with respect to the contents of this documentation, its quality, performance, merchantability, or fitness for a particular purpose. Information presented in this documentation has been carefully checked for reliability; however, no responsibility is assumed for inaccuracies. The information contained in this documentation is subject to change without notice.

In no event will AVerMedia be liable for direct, indirect, special, incidental, or consequential damages arising out of the use or inability to use this product or documentation, even if advised of the possibility of such damages.

#### TRADEMARKS

AVerMedia is registered trademarks of AVerMedia TECHNOLOGIES, Inc. IBM PC is a registered trademark of International Business Machines Corporation. Macintosh is a registered trademark of Apple Computer, Inc. Microsoft is a registered trademark and Windows is a trademark of Microsoft Corporation. All other products or corporate names mentioned in this documentation are for identification and explanation purposes only, and may be trademarks or registered trademarks of their respective owners.

#### **COPYRIGHT**

©2009 by AVerMedia Technologies, Inc. All right reserved. No part of this document may be reproduced or transmitted in any form, or by any means without the prior written permission of AVerMedia Technologies Inc. AVerMedia Technologies Inc. reserves the right to modify its models, including their characteristics, specifications, accessories and any other information stated herein without notice. The official printout of any information shall prevail should there be any discrepancy between the information contained herein and the information contained in that printout.

![](_page_35_Picture_7.jpeg)

THE MARK OF CROSSED-OUT WHEELED BIN INDICATES THAT THIS PRODUCT MUST NOT BE DISPOSED OF WITH YOUR OTHER HOUSEHOLD WASTE. INSTEAD, YOU NEED TO DISPOSE OF THE WASTE EQUIPMENT BY HANDING IT OVER TO A DESIGNATED COLLECTION POINT FOR THE RECYCLING OF WASTE ELECTRICAL AND ELECTRONIC EQUIPMENT. FOR MORE INFORMATION ABOUT WHERE TO DROP OFF YOUR WASTE EQUIPMENT FOR RECYCLING, PLEASE CONTACT YOUR HOUSEHOLD WASTE DISPOSAL SERVICE OR THE SHOP WHERE YOU PURCHASED THE PRODUCT.